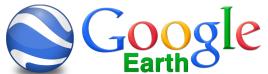

## Creating A Google Earth Video & Adding It To "Green Screen Intro"

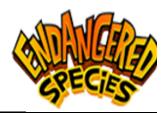

Gradesheet - 70 pts.

Students will be taught each of the skills stated below by recreating a Video Model Piece.

| Preparation:                                               |                                                                                                    |
|------------------------------------------------------------|----------------------------------------------------------------------------------------------------|
| Overview of Model Video                                    | Students will take a quick look at the model Google Earth created by the instructor. As they watch this tutorial, they will create their own Google Earth movie from RLS to the region their Endangered Animal resides. (Note: there will be no soundit gets added in Final Cut Pro.) |
| The Interface & Search                                     | Opening Google Earth. Understanding the Interface. Searching for regions.                                                                                                    |
| Training:                                                  |                                                                                                    |
| 1. Placemark Origination: RLS (5 pts)                      | 1a.Setting up and Placemarking the first scene where the video will begin: RLS. Students will be shown a trick inorder to hide the Placemark pin. "Snapshot" the view you want for the start of the movie.                                                                            |
| 2. Placemark Destination (5 pts)                           | 2a.Setting up and Placemarking the first scene where the video will begin: RLS.  "Snapshot" the view you want for the destination.                                                                                                    |
| 3. Pre-Check Elevations & Labels & Create Movie! (15 pts)  | 3a. Remove the blue markers on the map.  Slow down the speed of the flight from RLS to your destination.  Create your Google Earth movie and Save.                                                                                                    |
| 4. Converting Google Earth Movie to Quicktime. (20 pts)    | 4a. Film Your Google Earth Movie using Quicktime's "New Screen Recording" tool. Title it and Save it ('Your Name'_GoogleEarth_ExtinctMovie) to your "Green Screen Intro" folder.                                                                                                    |
| 5. Import Quicktime Video File into Final Cut Pro. (5 pts) | 5a. Import your Quicktime video file into Final Cut Pro.                                                                                                    |
| 6. Add Narration & Music (10 pts)                          | <ul> <li>6a. Overview of what you need to accomplish by adding a narration and music.</li> <li>6b. Tutorial showing how to use the computer microphone and add music – must adjust volume when person is speaking.</li> </ul>                                                         |
| 7. Add Titles (10 pts)                                     | 7a. Place a title over RLS. 7b. Place a title over the destination.                                                                                                    |

Instructor: jharrington@sthelena.k12.ca.us

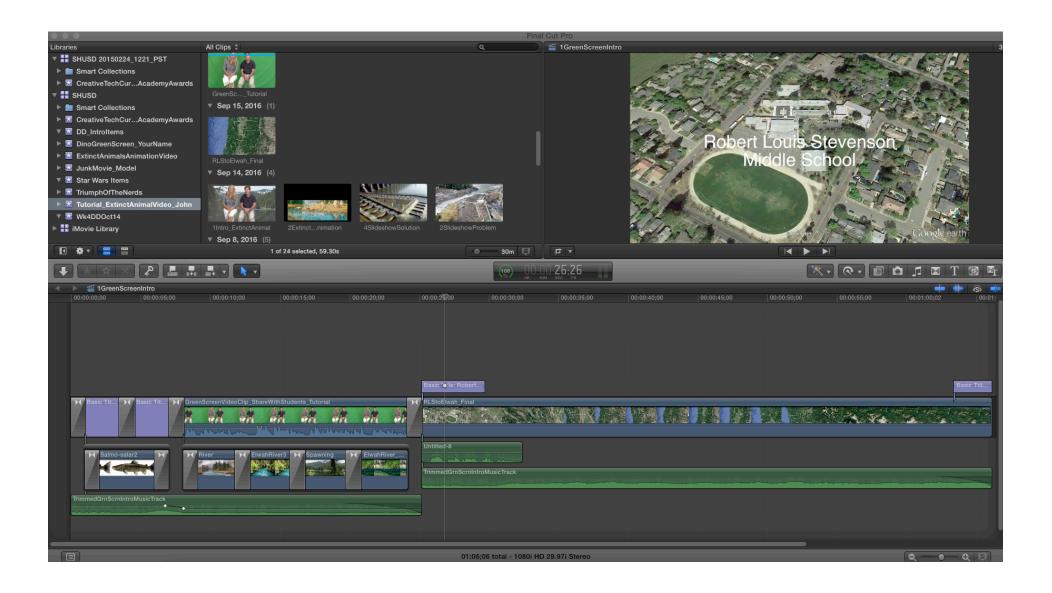